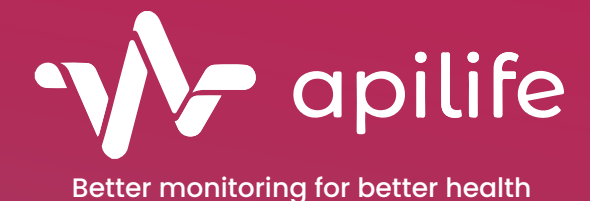

# **Manuel utilisateur Patient V1.2**

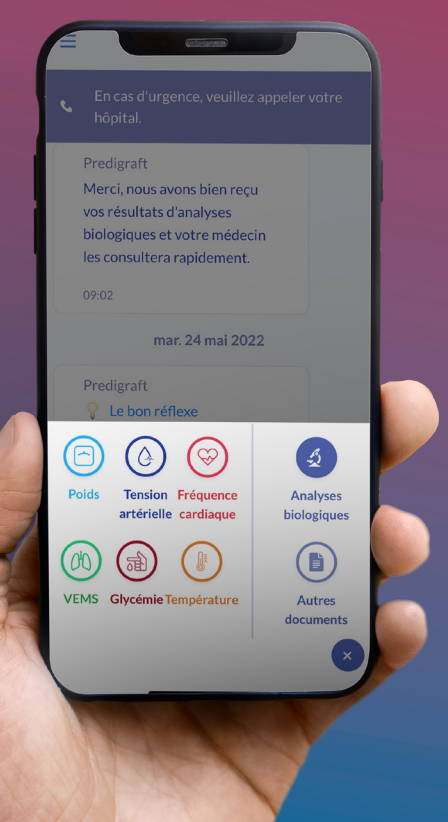

Veuillez lire attentivement l'intégralité de cette notice d'instruction avant toute utilisation du logiciel Apilife Medical, dispositif médical de classe IIa.

## **Sommaire**

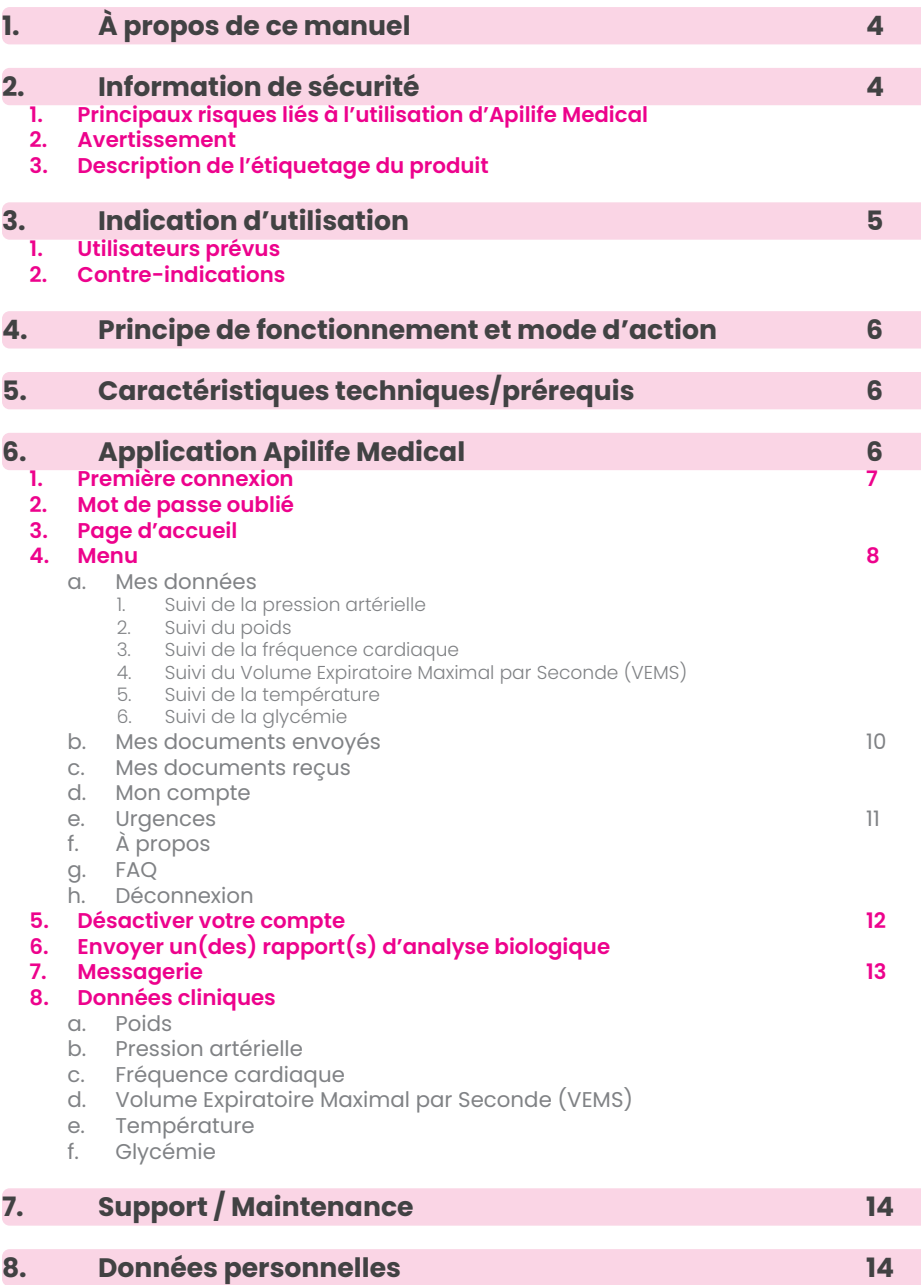

## **1. A propos de ce manuel**

Ce manuel fait partie intégrante du logiciel Apilife Medical. Il détaille la présentation de l'application patient, son paramétrage et son utilisation.

La version électronique est accessible en ligne sur le center d'aide du site de l'entreprise : https://basedeconnaissances.cibiltech.com/fr/knowledge/manuel-utilisateur

En cas de besoin, une version imprimée peut-être fournie sur demande à l'adresse suivante : support@cibiltech.com

Note : Les copies d'écran reproduites dans ce manuel utilisateur sont ici à titre d'exemple, elles ne sont pas exhaustives et peuvent légèrement différer des vues disponibles dans l'interface utilisateur.

Public visé : Ce manuel est destiné aux patients qui utilisent l'application Apilife Medical dans le cadre de leur suivi médical.

### **2. Informations de sécurité**

#### **1. Les principaux risques liés à l'utilisation d'Apilife Medical**

Les principaux risques liés à l'utilisation d'Apilife sont les suivants :

- Le patient ne peut pas envoyer d'informations biologiques, histologiques, etc.) à son professionnel de santé,
- Le professionnel de santé ne reçoit pas les informations (cliniques, biologiques, histologiques etc.) qui ont été envoyées par le patient,
- Le professionnel de santé reçoit des informations erronées.

**Attention : Les professionnels de santé ne sont pas censés fonder l'évaluation clinique de l'état de santé global du patient uniquement sur les résultats de Apilife. Les informations fournies par Apilife informent le clinicien en même temps que les autres informations cliniques disponibles au moment de l'évaluation clinique et doivent aider à la prise de décision mais ne doivent pas être utilisées seules.**

#### **2. Avertissement**

• Veillez à ouvrir des sites Web seulement sécurisée SSL/TLS. Dans ce cas, l'adresse Internet commence par "https". Les simples connexions qui ne commencent que par "http" constituent un risque pour la sécurité. • Veillez à utiliser la dernière version de votre navigateur Web (compatible avec Apilife - voir<br>le chapitre "Caractéristiques le chapitre "Caractéristiques techniques/prérequis") et actualisez régulièrement votre d'exploitation en effectuant les mises à jour.

Concernant vos mots de passe, gardez-les à jour. Utilisez un mot de passe distinct pour chaque application et n'utilisez pas d'anciens mots de passe.

Ne cliquez pas sur les liens contenus<br>dans les mails d'expéditeurs dans les mails d'expéditeurs inconnus, cela pourrait vous attirer vers un site Web contenant des logiciels malveillants.

## **3. Description de l'étiquetage produits**

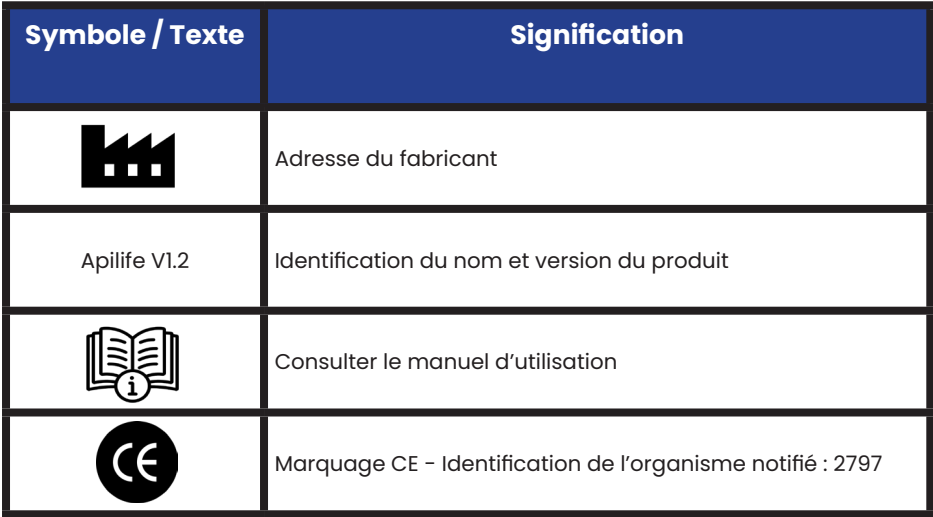

## **3. Indications d'utilisation**

Apilife Medical est un dispositif médical logiciel autonome (au titre du règlement (UE) 2017/745 relatif aux dispositifs médicaux).

Il est destiné à être utilisé comme un outil de suivi pour faciliter la connaissance de soi des patients et la communication avec les professionnels de santé. Apilife Medical est réservé aux patients souffrant de maladies chroniques sur les organes suivants : cœur, poumon, foie, intestin, estomac, rein, et leurs professionnels de santé.

#### **Attention : La télésurveillance n'est pas un système d'urgence. En cas de problème d'ordre médical, les patients doivent contacter un professionnel de santé ou le SAMU.**

#### **1. Utilisateurs prévus**

La solution Apilife Medical est destinée à être utilisée par :

- Les professionnels de la santé impliqués dans le suivi des patients souffrant de maladies chroniques des organes suivants : cœur, poumon, foie, intestin, estomac, rein (tels que les infirmiers,pneumologues, cardiologues, néphrologues, gastroentérologues...).
- Les patients souffrant de maladies chroniques d'un de ces organes : cœur, poumon, foie, intestin, estomac, rein.

#### **2. Contre-indications**

Il n'y a pas de contre-indications à utiliser Apilife Medical.

## **4. Principe de fonctionnement et mode d'action**

Apilife Medical est utilisé comme un outil de télésurveillance avant ou après une transplantation pour faciliter la communication entre le professionnel de santé et le patient en fournissant un système d'alertes personnalisables. Le patient peut envoyer des informations cliniques (pression artérielle, poids,température, glycémie, fréquence cardiaque, VEMS) et biologiques (rapports biologique et histologique)à son professionnel de santé.

## **5. Caractéristiques techniques / Prérequis**

L'outil Apilife Medical dédié au patient est disponible en version mobile sur des modèles ayant des dimensions de minimum 320 x 568 px et de maximum 414 x 896 px et supportant les navigateurs suivants :

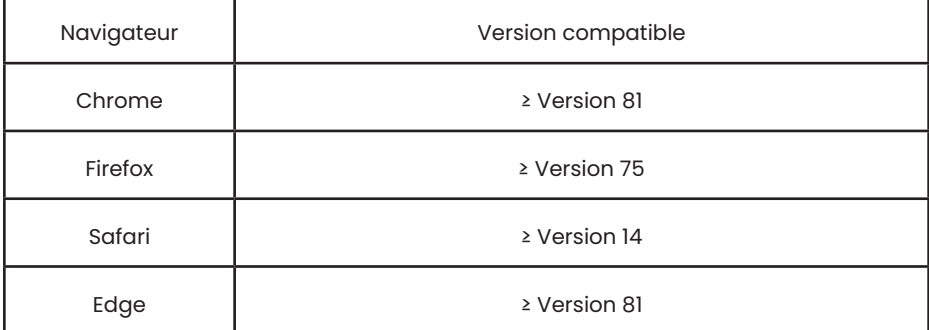

**Note : Il est nécessaire de disposer d'une connexion internet pour utiliser Apilife Medical. L'utilisation de Apilife Medical ne requiert aucun formation particulière.**

## **6. Application Apilife Medical**

Si vous souhaitez avoir accès à l'application patient, demandez à votre médecin de vous créer un compte.

#### **1. Première connexion**

Un des professionnels de santé en charge de votre suivi va vous créer un compte à l'aide de votre adresse mail.

Vous recevrez un email d'invitation, cliquez sur le lien contenu dans le mail pour créer votre mot de passe.

**Attention: Le lien de connexion est valable seulement 24 heures. Si vous dépassez les 24h, cliquez sur «mot de passe oublié» sur la page de connexion de Predigraft et demandez un lien de réinitialisation de votre mot de passe.** 

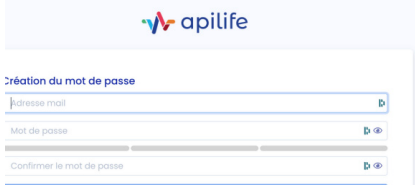

Depuis l'application vous pouvez aussi cliquer

sur "Mot de passe oublié" et renseigner votre adresse email pour recevoir un lien permettant de modifier le mot de passe et d'accéder à l'application.

#### **2. Mot de passe oublié**

En cas d'oubli de votre mot de passe, sur la page de connexion vous pouvez cliquer sur "Mot de passe oublié ?". Sur cette page, renseignez votre adresse email pour recevoir un lien de réinitialisation. En cliquant sur le lien depuis votre email, vous êtes redirigé vers une page où vous pouvez renseigner votre mot de passe et une confirmation du mot de passe.

#### **Note : Si votre adresse électronique n'est pas valide (elle ne correspond pas à un compte utilisateur),vous ne recevrez pas l'e-mail vous permettant de changer de mot de passe.**

#### **3. Page d'accueil**

Voici la page d'accueil de l'application web Apilife Medical.

Cette page est composée :

- Du nom de votre service d'hôpital en haut de la page,
- D'un message en cas d'urgence renvoyant à la rubrique « Urgences »,
- D'un menu en haut à gauche,
- D'un message de bienvenue,
- $D'$ un bouton  $(+)$  en bas de page, permettant de télécharger vos documents, ou de mettre à jour vos données cliniques.

Lors de votre première connexion vous êtes dirigé sur cette page d'accueil au format de messagerie contenant les messages de bienvenue suivants:

« Bienvenue sur Apilife Medical, votre compagnon de suivi au quotidien ! »

« Envoyez dès à présent à votre équipe médicale vos données biologiques et cliniques grâce au bouton (+) en bas de votre écran. Vous avez également la possibilité d'ajouter d'autres documents en cliquant sur «Autres documents».

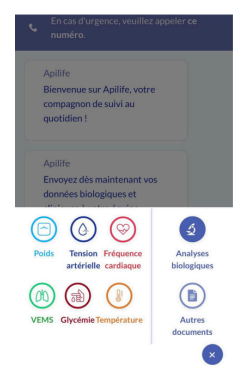

#### **4. Menu**

Pour accéder au menu, il vous suffit de cliquer sur l'icône menu  $\equiv$  en haut à gauche de la page d'accueil.

Vous serez alors redirigé vers le menu constitué de plusieurs blocs.

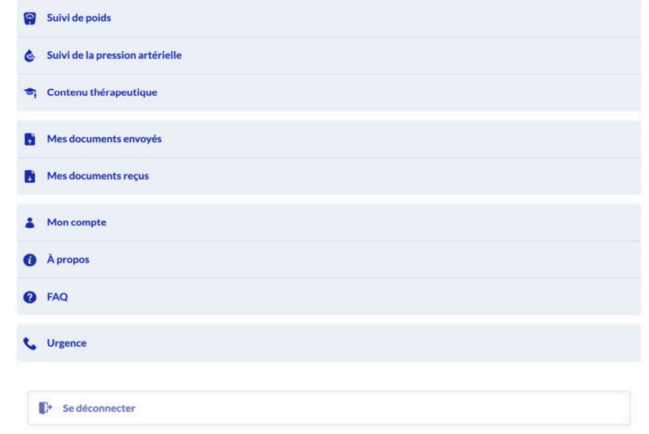

a. Mes données

La rubrique « Mes données » correspond à vos données cliniques entrées dans Apilife Medical. Ces données peuvent être fournies par votre professionnel de santé à partir de votre fiche patient, ou vous pouvez entrer directement votre poids à partir de votre application.

En accédant à cette page, vous êtes donc redirigé vers toutes vos données cliniques : poids, pression artérielle, température, VEMS et glycémie.

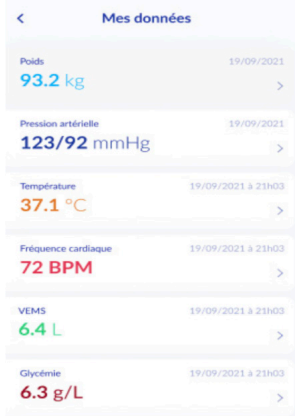

En cliquant sur chaque donnée, vous avez la possibilité de :

- Consulter l'historique de toutes vos données,
- Visualiser vos données sous forme de graphique en choisissant : «1 semaine», «1 mois», «6 mois», «1 an» ou «tout» pour toutes vos données,
- Supprimer les données que vous voulez en cliquant sur la croix à la fin de la ligne,
- Ajouter des données en utilisant le bouton «+» en bas de la page.

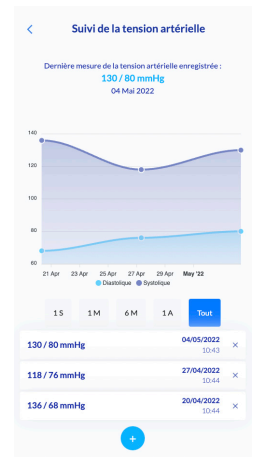

En cliquant sur le bouton (+) de la page d'accueil, vous avez aussi la possibilité d'envoyer deux types de documents à votre médecin :

- Analyse biologique
- Autres documents

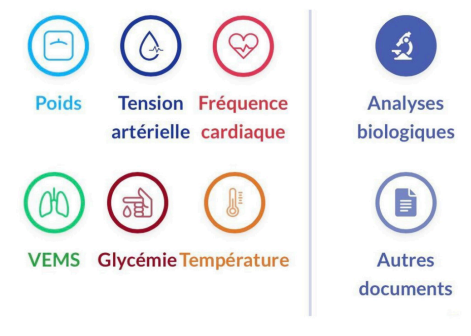

En choisissant une donnée, vous pouvez de la même manière, mettre à jour vos données, directement sur votre messagerie.

Pour ajouter vos données ou les mettre à jour, saisissez une donnée dans le champ disponible, puis cliquer sur la flèche pour l'envoyer.

Vous êtes redirigé vers votre messagerie, où un message de confirmation apparaît avec la donnée saisie et la date d'ajout.

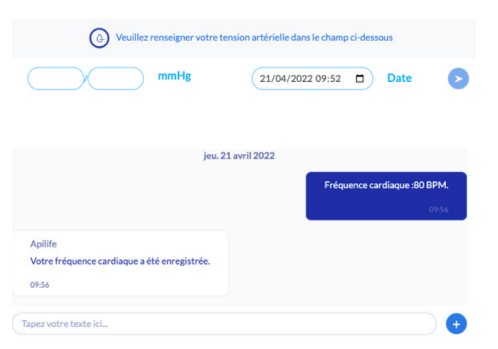

**Remarque : ces données sont envoyées à votre dossier patient dans l'application de votre professionnel de santé et peuvent être consultées par ce dernier.**

b. Mes documents envoyés

La rubrique « Mes documents envoyés » correspond aux différents documents (histologiques, biologiques, compte rendus médicaux) que vous avez téléchargé dans l'application Apilife.

Les documents sont listés du plus récent au plus ancien. En cliquant sur l'un d'entre eux, vous pouvezaccéder directement au document en entier.

En accédant à cette page, vous avez donc la possibilité de :

- Voir l'historique de tous documents que vous avez envoyé,
- Supprimer ou télécharger les documents de votre choix, en cliquant sur
- Ajouter des documents à l'aide du bouton « « » en bas de page.

#### **Attention : vous ne pouvez pas supprimer de documents déjà confirmés par votre médecin.**

c. Mes documents reçus

La rubrique « Mes documents reçus » correspond aux différents documents (histologiques, biologiques, compte-rendus médicaux) que votre professionnel de santé a téléchargé depuis votre fiche patient.

Les documents sont listés du plus récent au plus ancien. En cliquant sur l'un d'entre eux, vous pouvez accéder directement au document en entier.

Vous pouvez télécharger un document en cliquant sur les trois petits points ...

#### **Documents reçus**

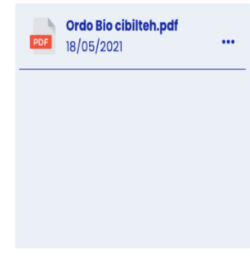

#### d. Mon compte

La rubrique « Mon compte » correspond à vos informations personnelles. Elle est composée de :

- Votre nom de famille,
- Votre prénom,
- Votre adresse mail,
- Les préférences de langue.

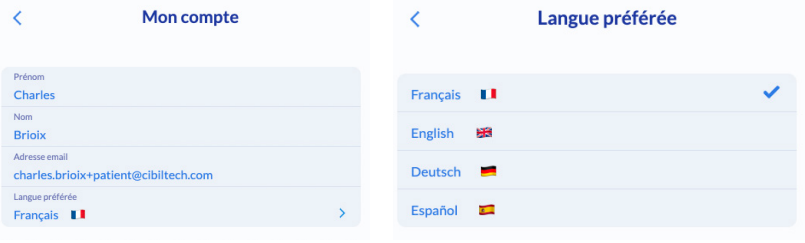

e. Urgences

Cette rubrique indique un message important en cas de situation d'urgence : "Veuillez noter qu'Apilife n'est pas un canal d'urgence. Si vous présentez des symptômes préoccupantstels que de la fièvre, de la diarrhée, des vomissements ou des symptômes liés à la COVID, veuillez contacter votre hôpital."

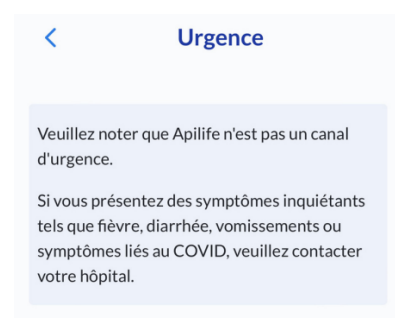

f. À propos

Le menu « À propos » est consitué de plusieurs rubliques :

- Les informations produit où vous pouvez télécharger le manuel d'instruction de Apilife,
- Les mentions légales contenant les informations légales de la solution Apilife, ainsi que les détails de notre hébergeur des données,
- La politique de confidentialité,
- La politique de cookie,
- Les Conditions Générales d'Utilisation,
- Un contact vous permettant de d'échanger directement avec le support de Cibiltech, par email, à l'adresse suivante : support@cibiltech.com.
	- g. FAQ (Foire Aux Questions)

Vous pouvez accéder à la section FAQ depuis le menu de l'application Apilife, qui vous redirige directement vers le centre d'aide et la FAQ du site de Cibiltech. Cette rubrique rassemble une liste de questions-réponses relatives aux questions que vous pourriez vous poser concernant l'utilisation de l'application.

La FAQ est accessible en ligne sur le centre d'aide du site de l'entreprise: https://basedeconnaissances.cibiltech.com/fr/knowledge/faq

h. Déconnexion

Pour vous déconnecter, cliquer sur le bouton « Déconnexion »

#### **5. Désactiver votre compte**

Si vous souhaitez désactiver votre compte Apilife, veuillez contacter le support technique de Cibiltech et faire votre demande à l'adresse suivante : support@cibiltech.com.

## **6. Envoyer un(des) rapport(s) d'analyse biologique ou d'autre(s) document(s)**

Pour transférer vos résultats d'analyse biologique ainsi que tout autre document, vous pouvez cliquer sur le bouton (+) de la page d'accueil, puis cliquer sur le bouton « Analyses biologiques » ou « Autres documents » en fonction du fichier à transmettre. Sur votre ordinateur, vous pouvez directement choisir le document que vous souhaitez importer, ce dernier pourra être protégé par un mot de passe.

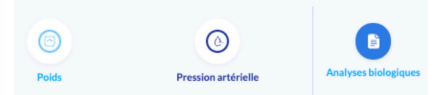

Vous pouvez transférer un document au format image (png, jpeg, jpg et HEIC) ou PDF. Pour le format image, vous avez la possibilité d'envoyer plusieurs documents en même temps en cliquant sur « Ajouter une page ».

Pour transférer vos résultats d'analyse biologique depuis votre téléphone portable, vous avez trois possibilités :

- Vous pouvez cliquer sur « Photothèque », sélectionner un document et cliquer sur « Envoyer »,
- Vous pouvez cliquer sur « Prendre une photo », prendre une photo et cliquer sur « Envoyer »,
- Vous pouvez cliquer sur « Parcourir », sélectionner un PDF et cliquer sur « Envoyer ». Vous pouvez envoyer un document protégé par un mot de passe.

En cliquant sur « Envoyer », vous êtes redirigé vers votre messagerie, où un message de confirmation apparaît accompagné du document téléchargé. Vous pouvez cliquer sur ce dernier pour le visualiser. Si votre document est au format image, vous pouvez ajouter un second document au format image à envoyer en même temps que le premier, en cliquant sur « Ajouter une image ».

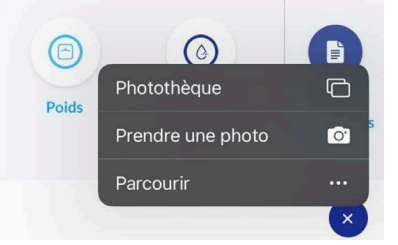

Vous pouvez aussi faire défiler les différents documents que vous allez importer.

En cas d'erreur, vous pouvez supprimer l'image sélectionnée en cliquant sur « Supprimer cette page».

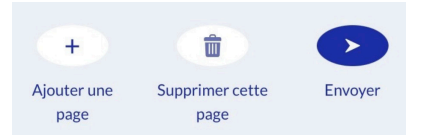

#### **Attention : Assurez-vous que le document sélectionné corresponde bien à votre résultat d'analyse biologique. Le document que vous importez ne peut pas excéder 20 Mo. De plus, vous ne pouvez pas envoyer plusieurs documents PDF en même temps.**

Vous pouvez retrouver les documents que vous avez envoyé dans la rubrique « Mes documents envoyés ». Vous pouvez retrouver les documents envoyés par votre professionnel de santé dans la rubrique « Mes documents reçus ».

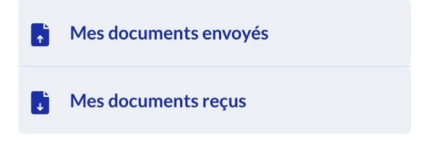

#### **7. Messagerie**

Vous avez la possibilité d'envoyer des messages à votre médecin en cliquant sur la barre de texte en bas de la page d'accueil.

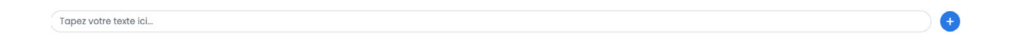

Entrez votre texte et cliquez sur la flèche pour envoyer votre message.

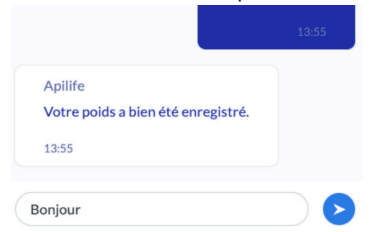

Vous avez aussi la possibilité de recevoir des messages envoyés par votre médecin.

Lorsque votre médecin vous envoie un message, un email vous sera automatiquement envoyé.

Merci pour votre analyse biologique, je la regarde et je reviendrai vers vous très vite. Belle fin de journée.

 $17:17$ 

Tapez votre texte ici...

## **7. Support / Maintenance**

Pour toutes questions, demandes ou déclarations d'un dysfonctionnement, adressez un mail à l'équipe support du fabricant à l'adresse suivante : support@cibiltech.com

**MATÉRIOVIGILANCE** : Tout incident ou risque d'incident grave (définis selon l'article L.5212- 2 du Code de la Santé Publique) détecté lors de l'utilisation du dispositif médical Apilife doit être signalé au fabricant à l'adresse suivante : materiovigilance@cibiltech.com

Vous devez signaler tout événement à l'autorité compétente de l'État membre dans lequel vous êtes établi :

https://ec.europa.eu/health/sites/health/files/md\_sector/docs/md\_vigilance\_ contact\_points.pdf

## **8. Données personnelles**

Pour toutes questions, demandes ou déclarations concernant vos données personnelles, veuillez vous référer à la politique de confidentialité de Cibiltech. Elle est disponible en ligne sur le site de l'entreprise: www.cibiltech.com à l'adresse https://www.cibiltech.com/privacy-policy.

Référence du document : TF-FORM-142 Édition Juillet 2022 Version française

Fabricant :

CIBILTECH

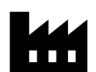

130 rue de Lourmel 75015 Paris

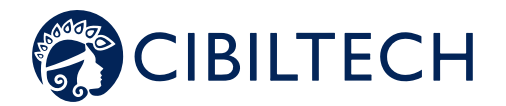